# Instrukcja dla platformy OpenCart

Data wygenerowania: 2025-04-01

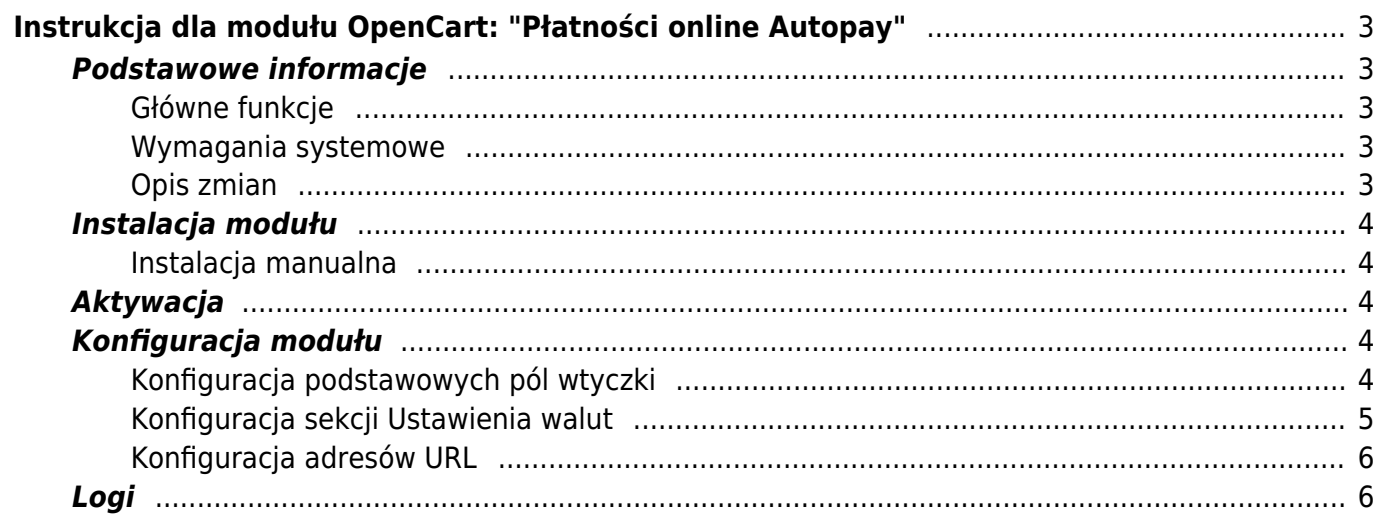

# Instrukcja dla modułu OpenCart: "Płatności online Autopay"

<span id="page-2-0"></span>**Moduł przeznaczony jest tylko dla OpenCart w wersji 3. W celu pobrania modułu dla wersji 2.3, przejdź [tutaj.](https://github.com/bluepayment-plugin/opencart-2.3-plugin) W celu pobrania modułu dla wersji 4.x, przejdź [tutaj.](https://github.com/bluepayment-plugin/opencart-4-plugin)**

## <span id="page-2-1"></span>**Podstawowe informacje**

Płatności online Autopay to moduł płatności umożliwiający realizację transakcji bezgotówkowych w sklepie opartym na platformie OpenCart. Jeżeli jeszcze nie masz wtyczki, możesz ją pobrać [tutaj.](https://github.com/bluepayment-plugin/opencart-plugin/raw/master/bm.ocmod.zip)

### <span id="page-2-2"></span>**Główne funkcje**

Do najważniejszych funkcji modułu zalicza się:

- realizację płatności online poprzez odpowiednie zbudowanie startu transakcji
- obsługę powiadomień o statusie transakcji (notyfikacje XML)
- obsługę zakupów bez rejestracji w serwisie
- obsługę dwóch trybów działania testowego i produkcyjnego (dla każdego z nich wymagane są osobne dane kont, po które zwróć się do nas)
- przekierowanie na paywall/bramkę Autopay, gdzie są dostępne wszystkie formy płatności

#### <span id="page-2-3"></span>**Wymagania systemowe**

- OpenCart 3.x
- Wersja PHP 7.1 lub wyższa

#### <span id="page-2-4"></span>**Opis zmian**

Wersia 1.0.8

- Zmieniliśmy tekst informacji o prowizji w panelu administracyjnym.
- Zmieniliśmy link do oferty regulaminów w panelu administracyjnym.

Wersja 1.0.7

Poprawiliśmy działanie pobierania kanałów płatniczych dla konfiguracji z wieloma walutami.

Wersja 1.0.6

Zmieniliśmy nazwę na Autopay

Wersja 1.0.5

- Dodaliśmy obsługę Visa Mobile.
- Ustandaryzowaliśmy tekst **Klucz konfiguracyjny (hash)** (wcześniej Klucz współdzielony) w konfiguracji modułu.
- Dodaliśmy informację o aktualnej wersji platformy oraz moduły podczas rozpoczęcia transakcji.

Wersja 1.0.4

Dodaliśmy komunikat pomocniczy dot. środowiska testowego w panelu administracyjnym.

Wersja 1.0.3

Dodaliśmy informacje na temat rozpoczęcia przyjmowania płatności w OpenCart.

Wersja 1.0.2

- Poprawiliśmy wyświetlanie strony z konfiguracją modułlu w panelu administracyjnym.
- Dodaliśmy usuwanie białych znaków z ServiceID / SharedKey.

Wersja 1.0.1

Poprawiliśmy wyliczanie hasha.

Wersja 1.0.0

Pierwsza wersja dokumentu

## <span id="page-3-0"></span>**Instalacja modułu**

Możesz zainstalować moduł płatności jedną z dwóch metod – automatycznie lub manualnie.

#### <span id="page-3-1"></span>**Instalacja manualna**

- Przejdź do zakładki **Extensions ➝ Installer**
- Za pomocą formularza **załaduj plik z modułem**, a następnie wyślij formularz.
- Przejdź do punktu Aktywacja modułu

# <span id="page-3-2"></span>**Aktywacja**

- Przejdź do zakładki **Extensions > Extensions**
- Z listy rozwijanej wybierz **Payments**
- Wyszukaj moduł **Płatności online Autopay**, zainstaluj ją, a następnie przejdź do konfiguracji modułu.

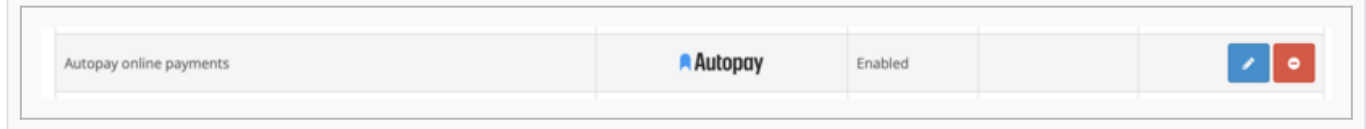

Widok modułu w zakładce "Rozszerzenia"

# <span id="page-3-3"></span>**Konfiguracja modułu**

### <span id="page-3-4"></span>**Konfiguracja podstawowych pól wtyczki**

- W sekcji **Włącz/Wyłącz** decydujesz czy kanał płatności będzie widoczny podczas składania zamówienia.
- **Użyj środowiska testowego** wybierając opcję **TAK**, sprawisz, że wszystkie płatności będą przekierowywane na testową bramkę płatniczą, która znajduje się pod adresem [https://testportal.autopay.eu/.](https://testportal.autopay.eu/) Jeżeli tego nie zrobisz, automatycznie zostanie ustawiona produkcyjna wersja bramki płatniczej, a wszystkie płatności zostaną przekierowane na adres [https://portal.autopay.eu/.](https://portal.autopay.eu/)

Jeżeli wybierzesz środowisko testowe, moduł nie będzie przetwarzał żadnych faktycznych płatności.

- **Status oczekiwania na płatność** wybrany status zostanie ustawiony dla nowego zamówienia.
- **Status prawidłowej płatności** wybrany status zostanie ustawiony dla zamówienia, które zostało prawidłowo opłacone.
- **Status nieprawidłowej płatności** wybrany status zostanie ustawiony dla zamówienia, które nie zostało prawidłowo opłacone.
- Po uzupełnieniu wszystkich pól wciśnij: **Zapisz zmiany** i gotowe.

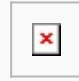

Widok konfiguracji modułu

#### <span id="page-4-0"></span>**Konfiguracja sekcji Ustawienia walut**

Żeby wyświetlić waluty – zdefiniuj je w zakładce **System ➝ Localisation ➝ Currencies**

#### **Pola wspólne dla wszystkich walut:**

- **Identyfikator serwisu partnera** ma wartość liczbową i jest unikalny dla każdego sklepu (otrzymasz go od Autopay).
- **Klucz konfiguracyjny (hash)** unikalny klucz przypisany do danego sklepu (otrzymasz go od Autopay).

### <span id="page-5-0"></span>**Konfiguracja adresów URL**

Upewnij się, że w panelach administracyjnych Autopay <https://portal.autopay.eu/>oraz <https://testportal.autopay.eu/>poniższe pola zawierają poprawne adresy sklepu.

Konfiguracja adresu powrotu po płatności

<https://domena-sklepu.pl/index.php?route=extension/payment/bluepayment/paymentReturn>

• Konfiguracja adresu, na który jest wysyłany ITN

<https://domena-sklepu.pl/index.php?route=extension/payment/bluepayment/processItn>

# <span id="page-5-1"></span>**Logi**

- Przejdź do zakładki **Konfiguracja modułu > Logi**.
- Użyj rozwijanej listy, a znajdziesz tam pliki z podziałem na dni, tworzone według wzoru **bluepayment-YYYY-MM-DD.log**

Pliki te zawierają logi błędów, które mogą wystąpić podczas procesu płatności. W plikach dostępne są również informacje dotyczące każdej wykonanej płatności za pomocą wtyczki Płatności online Autopay.

Dane te mogą się okazać przydatne przy zgłaszaniu problemów z działaniem wtyczki.

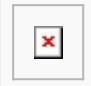

Zakładka z logami - przykładowy widok